## Конвертер YML от prom.ua в XML для Googe Merchant Center

### версия 2020-09-19

### Руководство пользователя

### 1. Назначение модуля

Конвертер файла YML для Googe Merchant Center (GMC) предназначен для автоматического конвертирования файла с информацией о категориях и товарах.

### 2. Особенности модуля

Для работы модуль должен быть установлен на сервере, к которому есть доступ из Интернет.

Требования к серверу:

- для работы модуля необходима версия PHP 5.6,
- на сервере должен быть установлен ionCube PHP Loader версии 10,

- если на сайте много товаров, то установленное для вашего сайта время работы скриптов – параметр « $max$  execution time»

max\_execution\_time 3600

должно быть таким, чтобы за это время файл XML полностью был сгенерирован. Это позволит полностью автоматизировать процесс подготовки файла.

Проверить значение этого параметра для вашего сервера можно, щелкнув ссылку

Информация о сервере

в Управляющем модуле.

Для настройки и проверки модуля установлен тестовый период бесплатного использования (trial period) 15 дней. По запросу этот период может быть продлен.

### 3. Комплект поставки

В комплект поставки входят:

- данное Руководство,
- папка 20200919 с файлами модуля.

# 4. Установка

Разархивируйте полученный архив.

Из папки *upload* скопируйте папку 20200919 в корень сайта (корень это там где файлы htaccess и robots.txt, index.php).

Примечание. В папке 20200919/input сохраняется копия входного файла, который можно использовать для анализа.

# 5. Управляющий модуль

В адресной строке браузера введите

# http://URL-вашего-сайта/20200919/index.php

Если выведется сообщение вида

доступ для IP 127.0.0.1 заблокирован

то скопируйте IP и добавьте в файл .allowed\_ip отдельной строкой

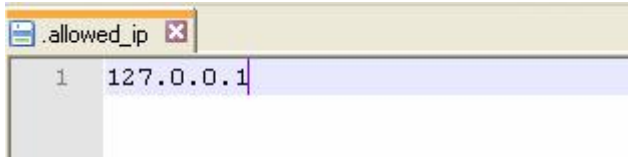

Обновите страницу браузера. Откроется окно

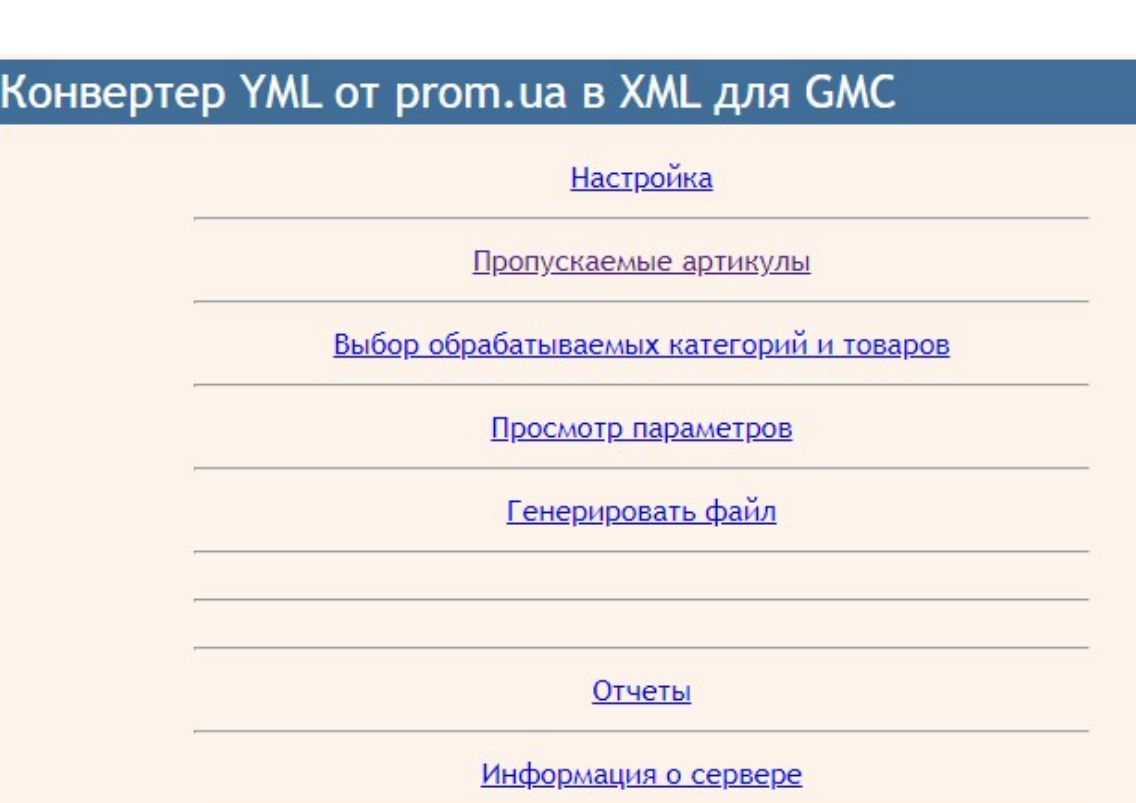

# 6. Настройка

6.1. В управляющем модуле щелкните ссылку

Информация о лицензии

откроется вкладка с информацией о лицензии. Из полученного сообщения

Ошибка: ответ сервера лицензий http://license-server.info: You have no license. To register visit http://licenseserver.info/index.php?mode=registration&version=20200919&IP=127.0.0.0

Скопируйте ссылку и введите ее в адресную строку новой вкладки браузера

или

в новой вкладке браузера в адресной строке введите

http://license-server.info

для перехода на сервер лицензий. Затем выберите вкладку «Регистрация».

### 6.2. Откроется окно

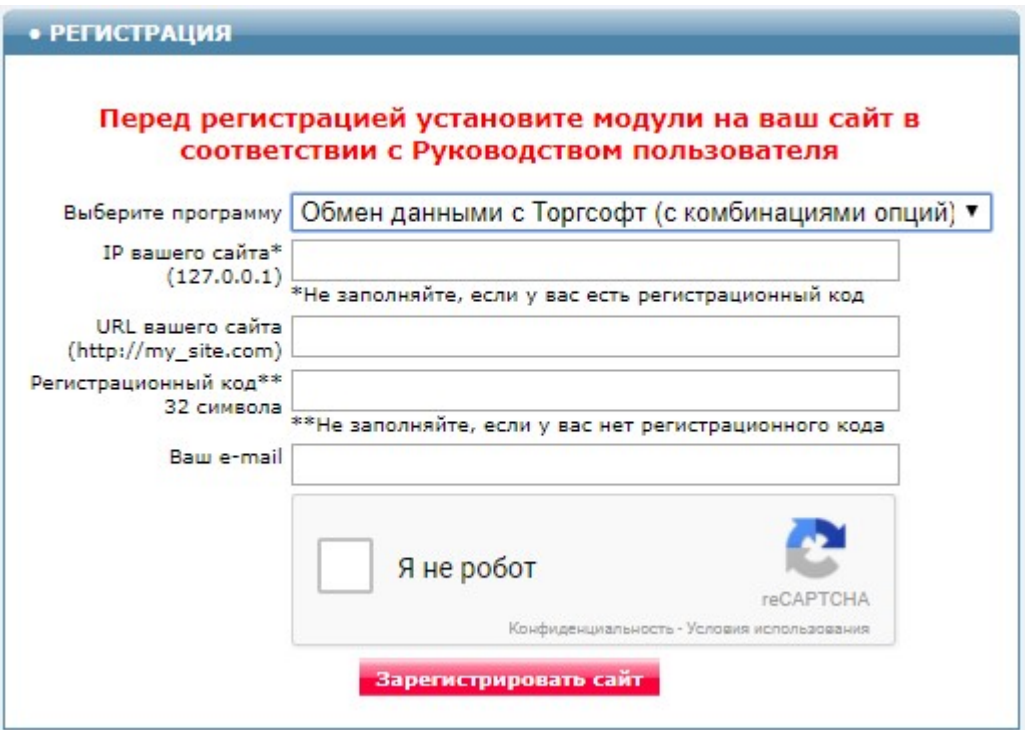

Выберите название модуля «Конвертер YML от prom.ua в XML для Google Merchant Center (версия 2020-09-19)»

В соответствующие поля введите:

- IP вашего сайта,
- URL вашего сайта,
- ваш e-mail,
- поставьте отметку в поле «Я не робот»

и щелкните кнопку «Зарегистрировать сайт».

Сервер проверит наличие и версию установленного модуля на вашем сайте и если ошибок не обнаружит, то выведет сообщение о регистрации модуля для вашего сайта. В сообщении также будет указана дата, до которой действует лицензия.

Если в ходе проверки будут обнаружены ошибки, то необходимо проверить правильность заполнения полей и выполнить регистрацию повторно.

При возникновении вопросов по регистрации вы можете задать их оператору. Для этого щелкните иконку

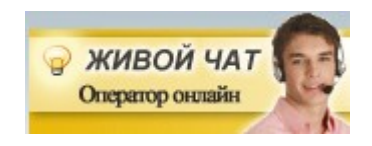

При необходимости вы можете продлить срок действия лицензии. Для этого обратитесь в Службу поддержки.

6.3. После успешной регистрации опять щелкните ссылку

Информация о лицензии

будет виден срок действия лицензии для вашего сайта

License is valid until 2021-12-30 07:34:41

6.4. Настройка параметров

В управляющем модуле щелкните ссылку

Настройка параметров

Откроется окно с настройками. Примечание. Все настройки хранятся в конфигурационном файле converter prom to gmc.cfg.php

В параметре «Ссылка для скачивания файла с prom.ua» укажите ссылку на файл со входными данными. Адрес ссылки есть в вашем личном кабинете сайта на prom.ua.

В параметре «Количество по умолчанию» указывается количество, которое в последующем устанавливается товарам на этапе выбора товаров.

В параметре «Категории GMC» коды одинаковых категорий, указываемые в скобках, должны совпадать. Коды разных категорий должны быть уникальными.

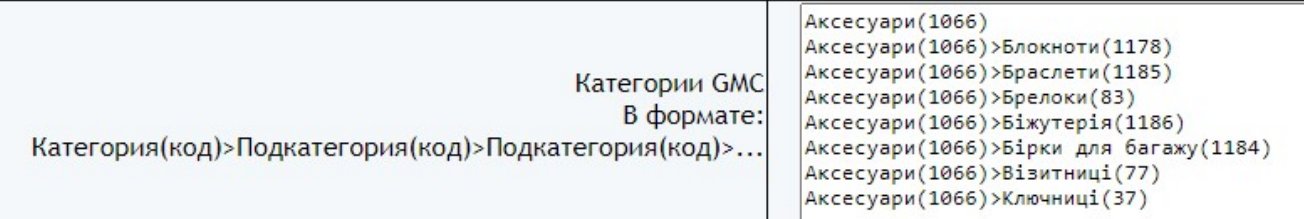

В параметре «Добавляемые параметры» указывается название подкатегории самого нижнего уровня GMC. Если указать Все, то данный параметр будет добавлен всем товарам.

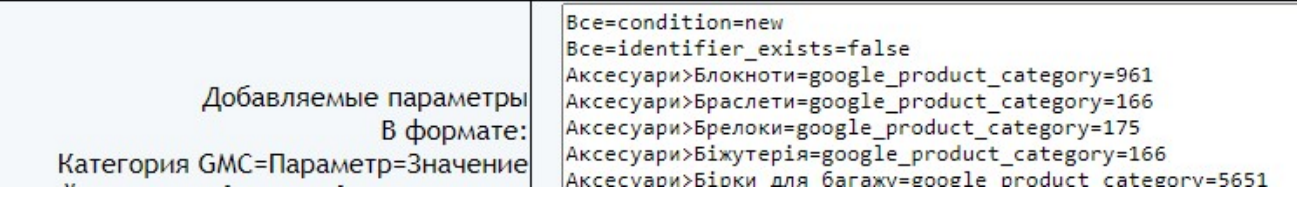

Назначение остальных параметров понятно из их названий.

Установите необходимые настройки модуля и щелкните кнопку «Сохранить»

Примечания.

1. После сохранения параметров следует обратить внимание на сообщения об ошибках в окне контроля

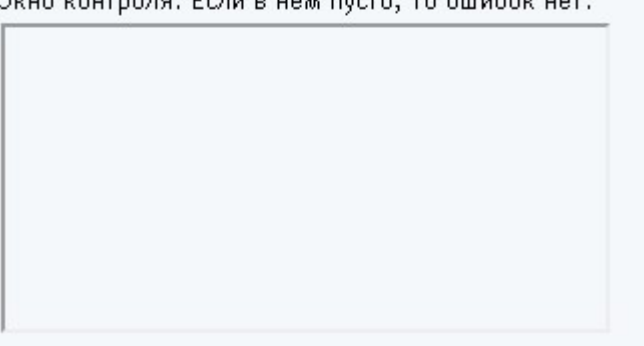

Окно контроля. Если в нем пусто, то ошибок нет.

и при их наличии внести корректировки в настройки и сохранить повторно.

2. Некоторые корректировки могут привести к разрушению конфигурационного файла. Если не удается устранить ошибки путем корректировки текста файла converter prom to gmc.cfg.php, то следует закачать этот файл на сервер из установочного архива и выполнить настройки повторно.

### 6.5. Выбор категорий и товаров

### Щелкните ссылку

Выбор обрабатываемых категорий и товаров

Откроется окно с названиями категорий. В скобках указан id категории во входном файле

# Конвертер YML от prom.ua в XML для GMC - выбор категорий

Испльзуется входной файл, сгенерированный 2020-09-29 00:24 Размер файла 60278368 Всего категорий 130 Всего товаров 16286

**ОБНОВИТЬ** 

# Категории

(отметьте выгружаемые категории товаров)

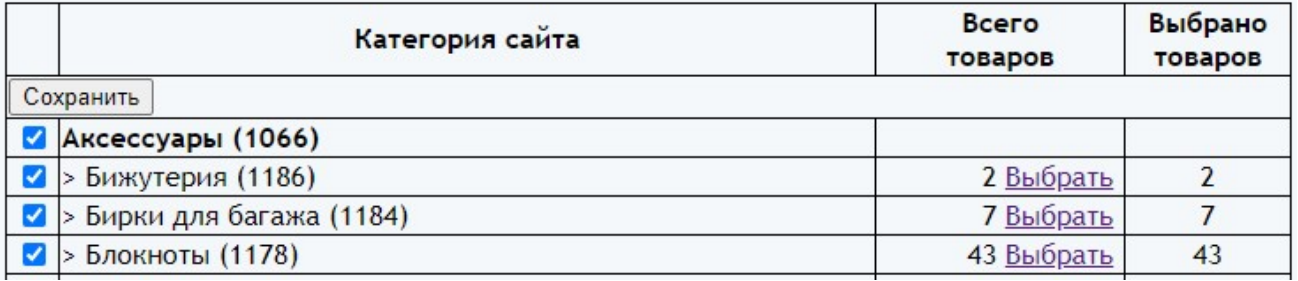

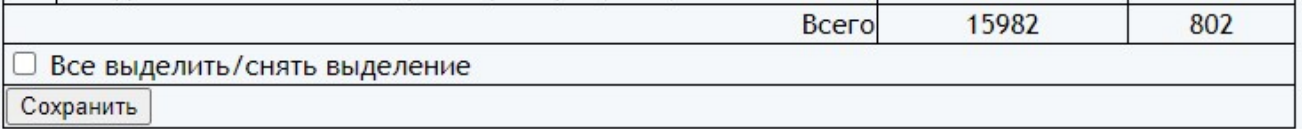

Для построения списка категорий используется имеющийся входной файл, информация о котором выводится под заголовком.

Чтобы использовать более свежие входные данные щелкните ссылку «Обновить».

В первой колонке следует поставить отметку возле тех категорий, товары из которых должны быть выгружены в файл XML.

Только категории с отметками будут обработаны в ходе генерирования файла XML.

После проведенных изменения следует щелкнуть кнопку «Сохранить».

## 6.6. Выбор товаров

Щелкните ссылку «Выбрать» в строке соответствующей категории.

Откроется окно с информацией о товарах данной категории

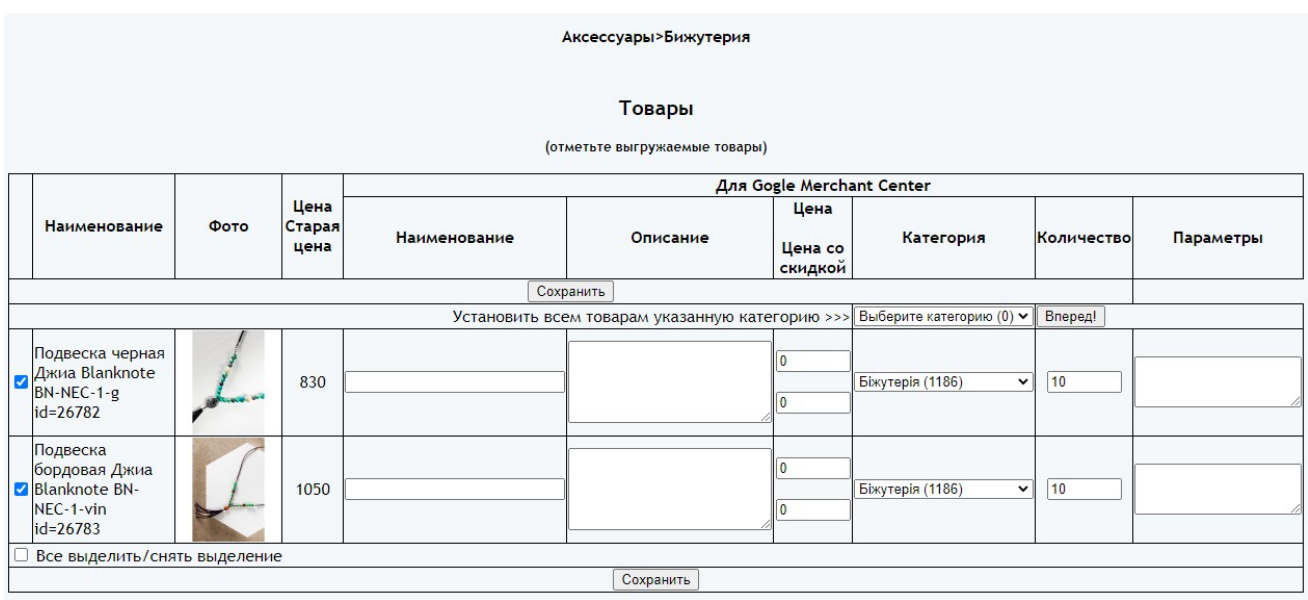

В первой колонке следует поставить отметку, если данный товар следует вывести в файл XML для GMC.

Для всех выводимых в файл товаров обязательно должны быть заполнены поля в колонках:

- Категория GMC,
- Количество.

После проведения изменений следует щелкнуть кнопку «Сохранить».

Если поле «Цена» не заполнено, то в файл XML выводятся значения цены и старой цены из входного файла.

Если поле «Цена» заполнено, то в файл выводятся указанное значение цены. При этом если заполнено поле «Старая цена», то в файл XML дополнительно выводится тэг <price old>. Значение старой цены должно быть больше значения цены данного товара.

Если заполнено поле «Параметры», то перечисленные параметры будут выведены для данного товара. Поле «Параметры» заполняется в формате:

### Наименование параметра=Значение параметра

6.7. Просмотр параметров входного файла

Щелкните ссылку

Просмотр параметров

Откроется окно с параметрами всех товаров, которые есть во входном файле

Значения параметров рекомендуется использовать в настройках для заполнения параметра «Корректировка значения параметра».

Если во входном файле нет нужных параметров товаров, то добавить их можно такими способами:

а) указав в настройках соответствующего товара в колонке «Параметры»

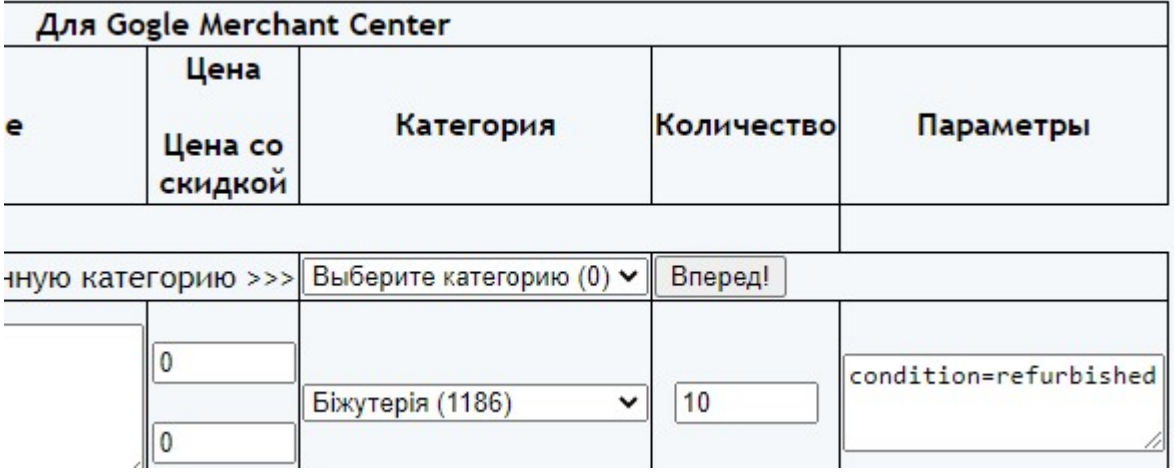

б) если один и тот же параметр нужно добавить товарам определенной категории, то задать его можно в параметре «Добавляемые характеристики» настроек модуля в формате

## Категория=Параметр=Значение

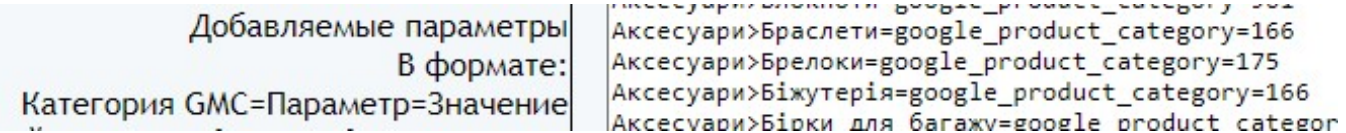

в) если в параметре «Добавляемые характеристики» указать Все, то данный параметр будет добавлен всем товарам выходного файла

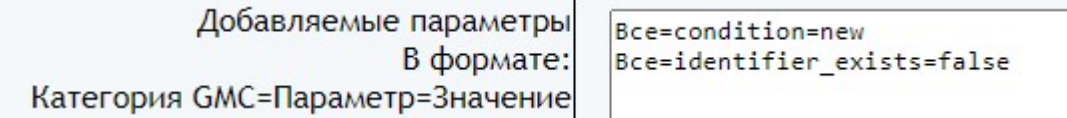

# 7. Входные данные

Файл в формате YML (XML), содержащий сведения о категориях и товарах. Файл скачивается по ссылке, задаваемой параметрами.

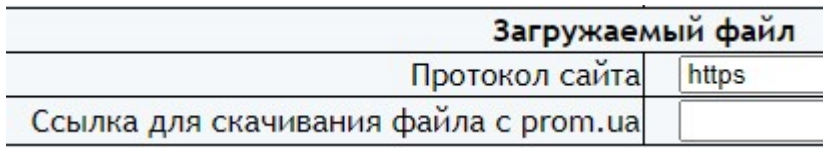

## 8. Вызов генератора

Для скачивания файла в вашем личном кабинете на Google Merchant Center следует указать ссылку

# http://URL-caŭma/20200919/converter\_prom\_to\_gmc.php

Здесь **URL-сайта** – это URL сайта, на котором установлен модуль конвертера.

Для проверки работоспособности модуля и правильности настроек щелкните ссылку

### Генерировать файл

Если сгенерированный файл не очень большой, то он будет выведен в окно браузера

Если файл большой, то в окне браузера может быть сообщение об ошибке и файл не будет показан.

В этом случае надо обновить страницу Управляющего модуля

Если выведется ссылка «Просмотреть последний сгенерированный файл XML», то значит файл сгенерирован успешно. Чтобы скачать файл для анализа щелкните правой кнопкой мыши по ссылке и выберите «Сохранить как ...». Для просмотра файла можно использовать текстовый редактор. При использовании Блокнота перед открытием файла установите кодировку UTF-8.

Примечание. В папке 20200919/xml сохраняется копия файла, который генерируется при обращению к модулю генератора файла.

Если ссылка «Просмотреть последний сгенерированный файл XML» отсутствует, то скорее всего для генерирования файла не хватило времени, установленного в настройках сервера. Откройте отчет конвертера. При успешном генерировании файла отчет содержит такие строки

Конвертер стартовал 2020-09-29 11:44:58 Обрашение с IP::1 Входной файл считан по ссылке 'https://ww Файл 'table/gmc skipped products.xls' содет Всего во входном файле товаров 16286

Всего обработано товаров 16286 Всего выведено товаров 802 Работа завершена 2020-09-29 11:45:07

Если в отчете нет сообщения «Работа завершена …», то значит файл не сгенерирован и надо увеличить значение параметра «max\_execution\_time» в настройках вашего сервера.

### 9. Выходные данные

Выходными данными являются:

- файл в формате XML, который выводится в стандартный вывод (для отображение в окне браузера или скачивания пауком GMC)

- файл 20200919/xml/gmc.xml – сгенерированный файл,

- отчет о работе генератора.

Для просмотра последнего сгенерированного файла в окне браузера щелкните ссылку

Просмотреть последний сгенерированный файл XML

Для скачивания файла щелкните по ссылке правой кнопкой мыши и выберите «Сохранить как …»

Для просмотра отчета щелкните ссылку

Отчет

#### и в открывшемся окне

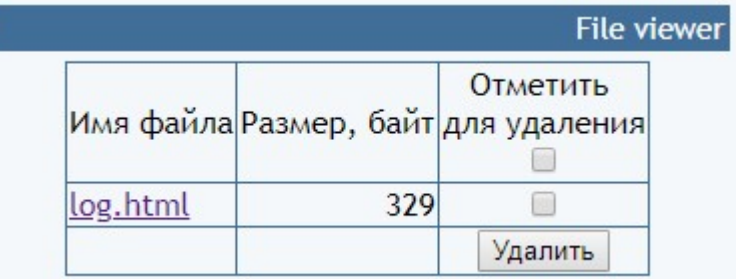

щелкните имя файла.

Отчет содержит информацию о времени генерации файла

Конвертер стартовал 2020-09-29 11:44:58 Обращение с IP::1 Входной файл считан по ссылке 'https://ww Файл 'table/gmc\_skipped\_products.xls' содер Всего во входном файле товаров 16286

Всего обработано товаров 16286 Всего выведено товаров 802 Работа завершена 2020-09-29 11:45:07

Если отчет содержит сообщения об ошибках, то нужно их проанализировать и либо исправить, либо принять к сведению.